# Рабочее место. Как это работает

- Сначала Вы заполняете файл настройки *!zapolnit.xls* или *!zapolnitIP.xls* (есть в папке на флешке).
- •Если Вы ИП, то данные о втором оценщике не заполняются.
- •Для ИП и Юрлиц обязательно заполнение данных о контракторе.

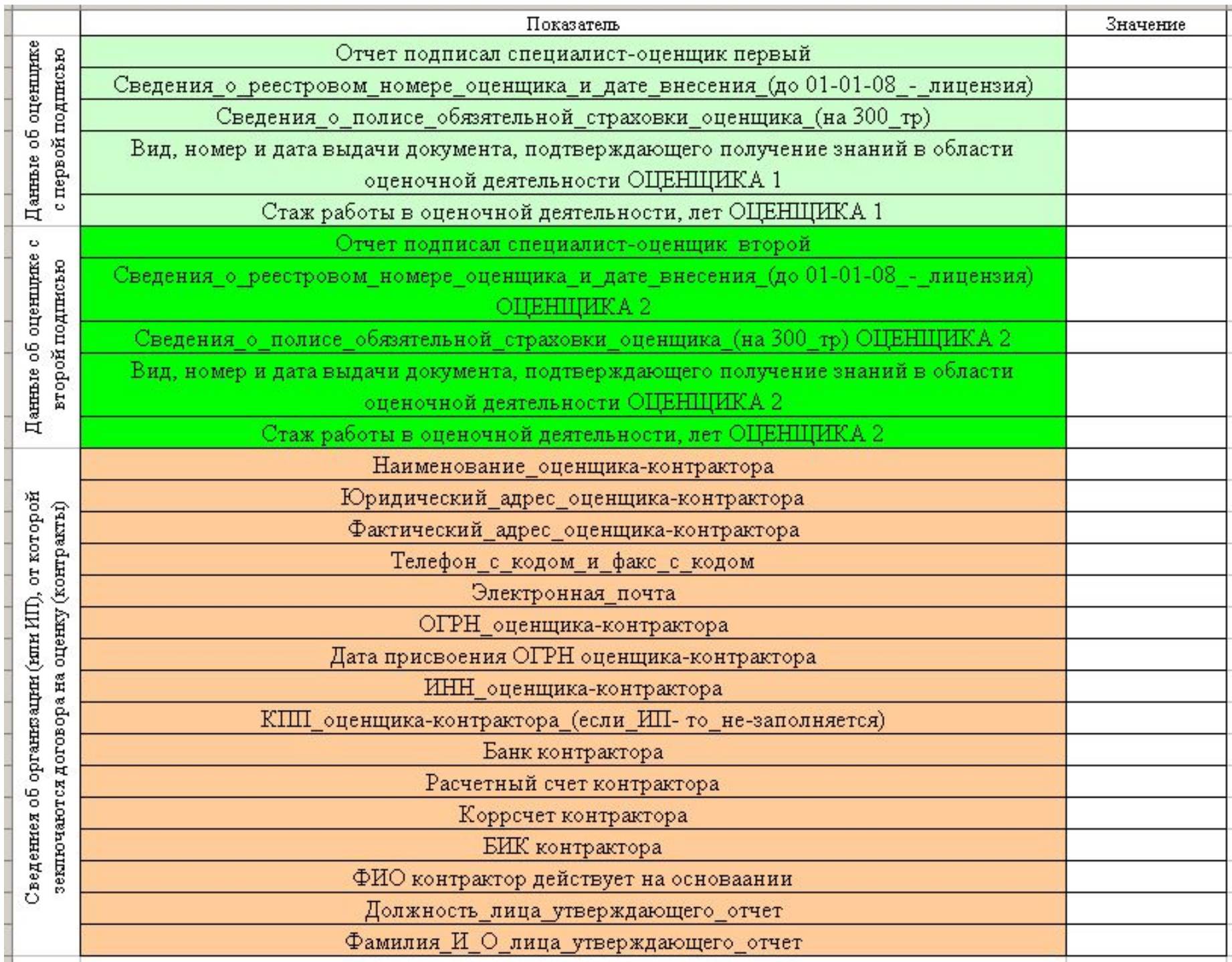

#### Има

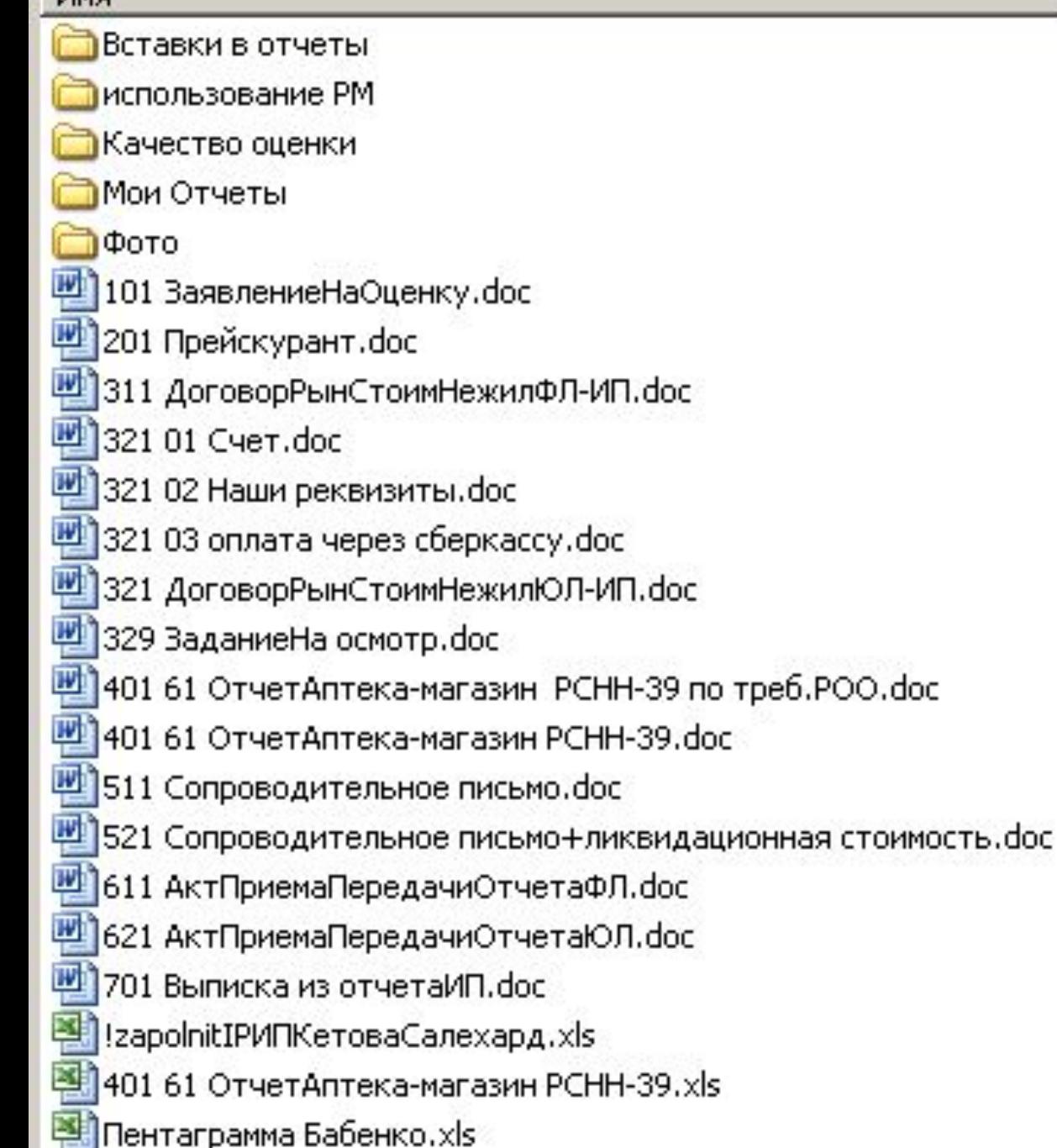

Все файлы переписываем с CD на винчестер. CD кладем в сейф. Распечатки – в соответствующий бератор. В рамках плательщика с одним КПП можно использовать неограниченное количество копий.

## Необходимо создать новый отчет: открываем файл *Пентаграмма Бабенко.xls;* копируем строчку с похожими данными отчета в следующую строку

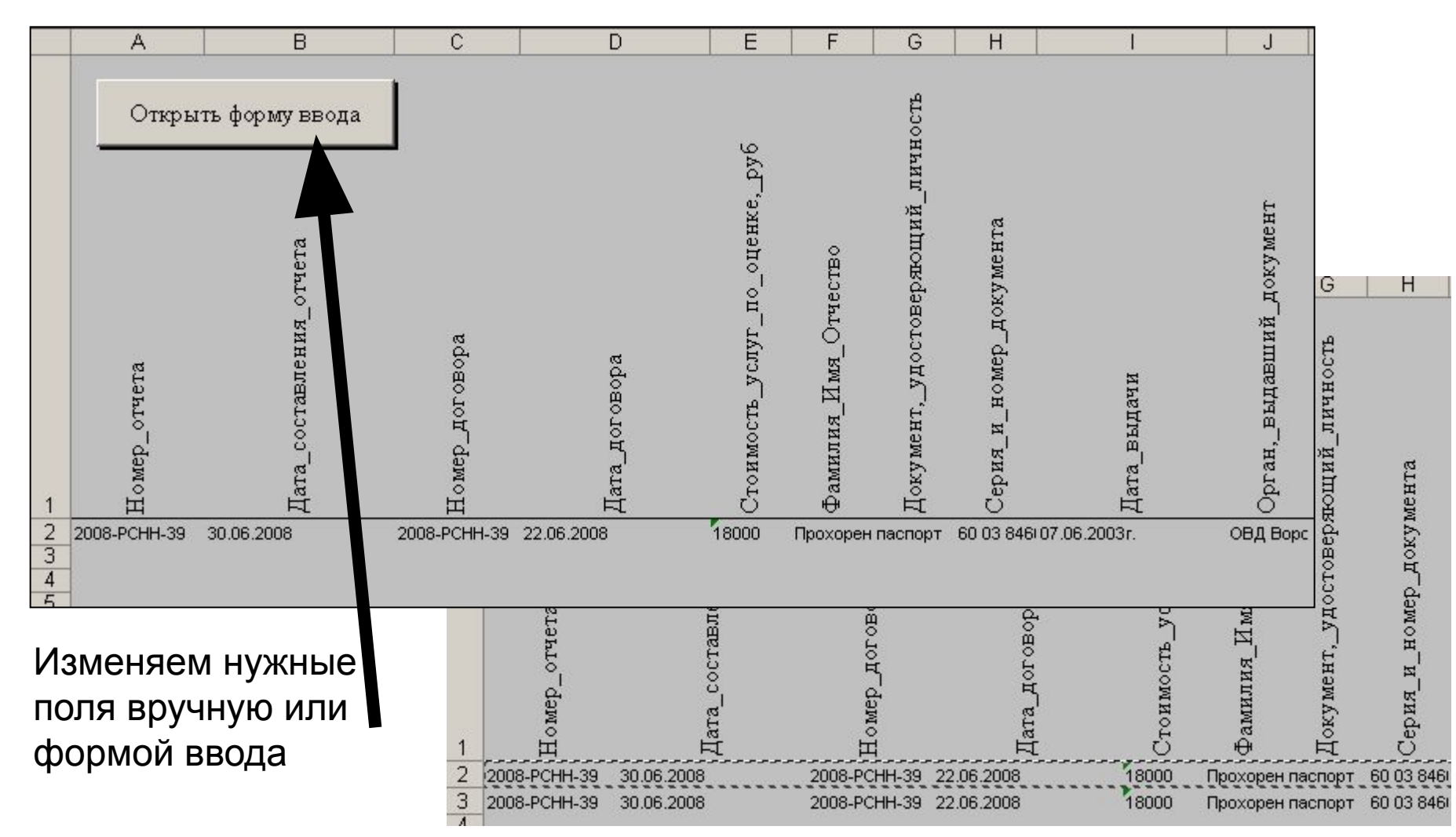

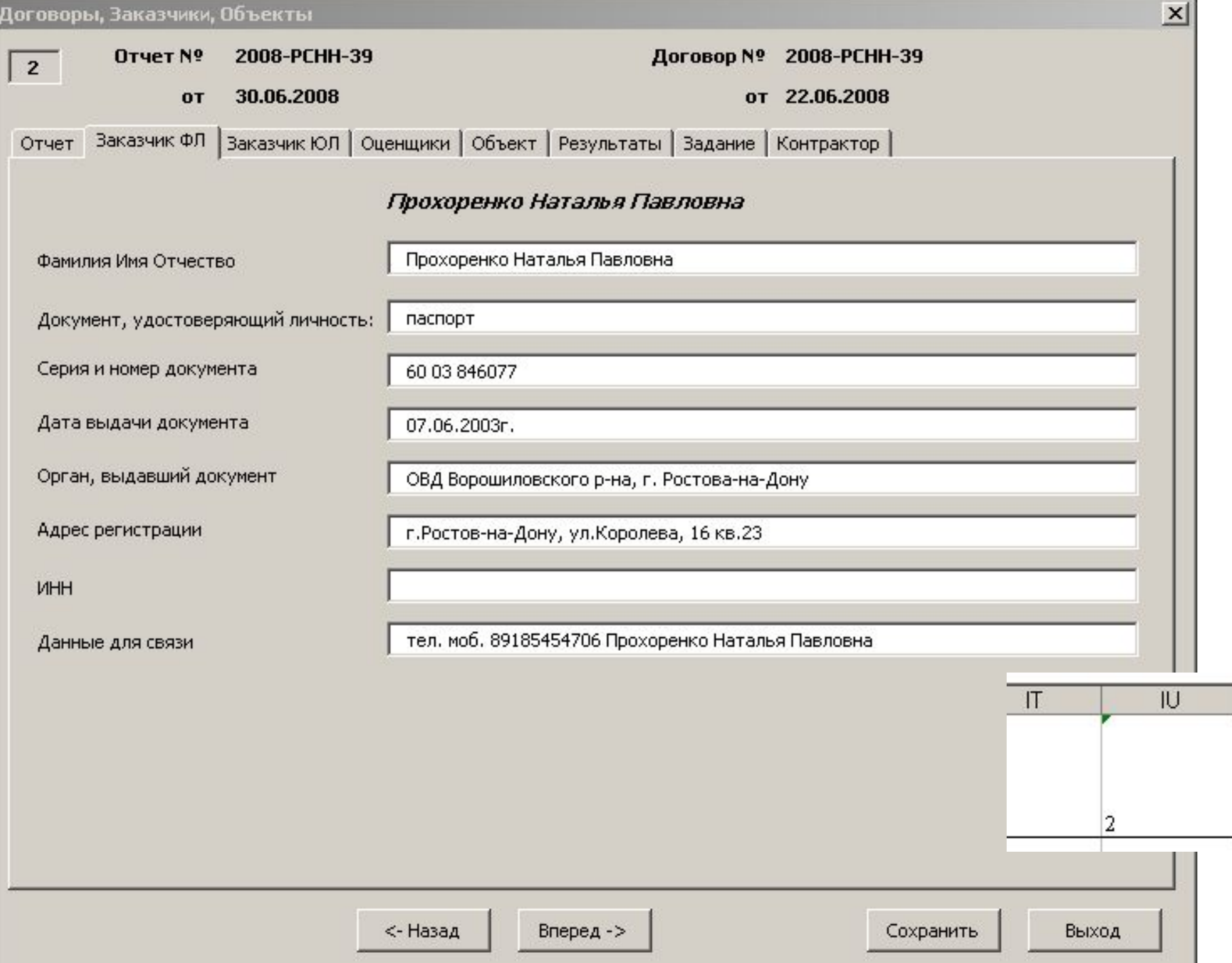

- Закрываем Пентаграмму.
- Создаем папку для отчета
- Копируем договор и вставляем в эту папку.
- Переименовываем его в Дог2009-Н-27.
- Запускаем файл.

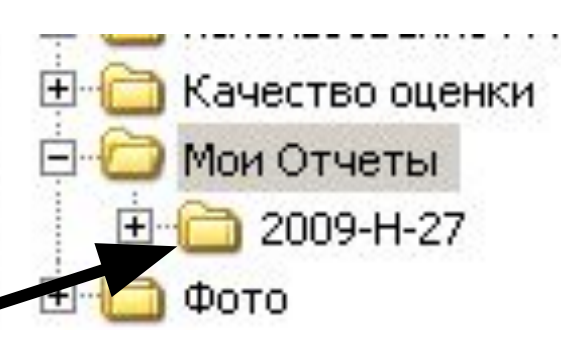

- ДоговорРынСтоимНежилФЛ-ИП.doc
- 321 01 Cyer.doc
- 321 03 Наши реквизиты.doc
- 321 03 мллата через сберкассу.doc
- 321 ДоговорРынСтоимНежилЮЛ-ИП.doc
- 329 Задание На осмотр. doc
- 401 61 ОтчетАптека-магазин РСНН-39 по треб.РОО.doc
- 401 61 Отчетаптека-магазин РСНН-39.doc
- 511 Сопроводи ельное письмо.doc
- 521 Сопроводительное письмо+ликвидационная стоимость.doc
- 611 АктПриемаПередачиОтчетаФЛ.doc
- 621 АктПриемаПередачиОтчетаЮЛ.doc
- 701 Выписка из отчетаИП. doc
- IzapolnitIPИПКетоваСалехард.xls
- 401 61 ОтчетАптека-магазин РСНН-39.xls
- **В. Пентаграмма Бабенко.xls**
- ™]Копия 311 ДоговорРынСтоимНежилФЛ-ИП.doc

# • В office 2003 появляется надпись

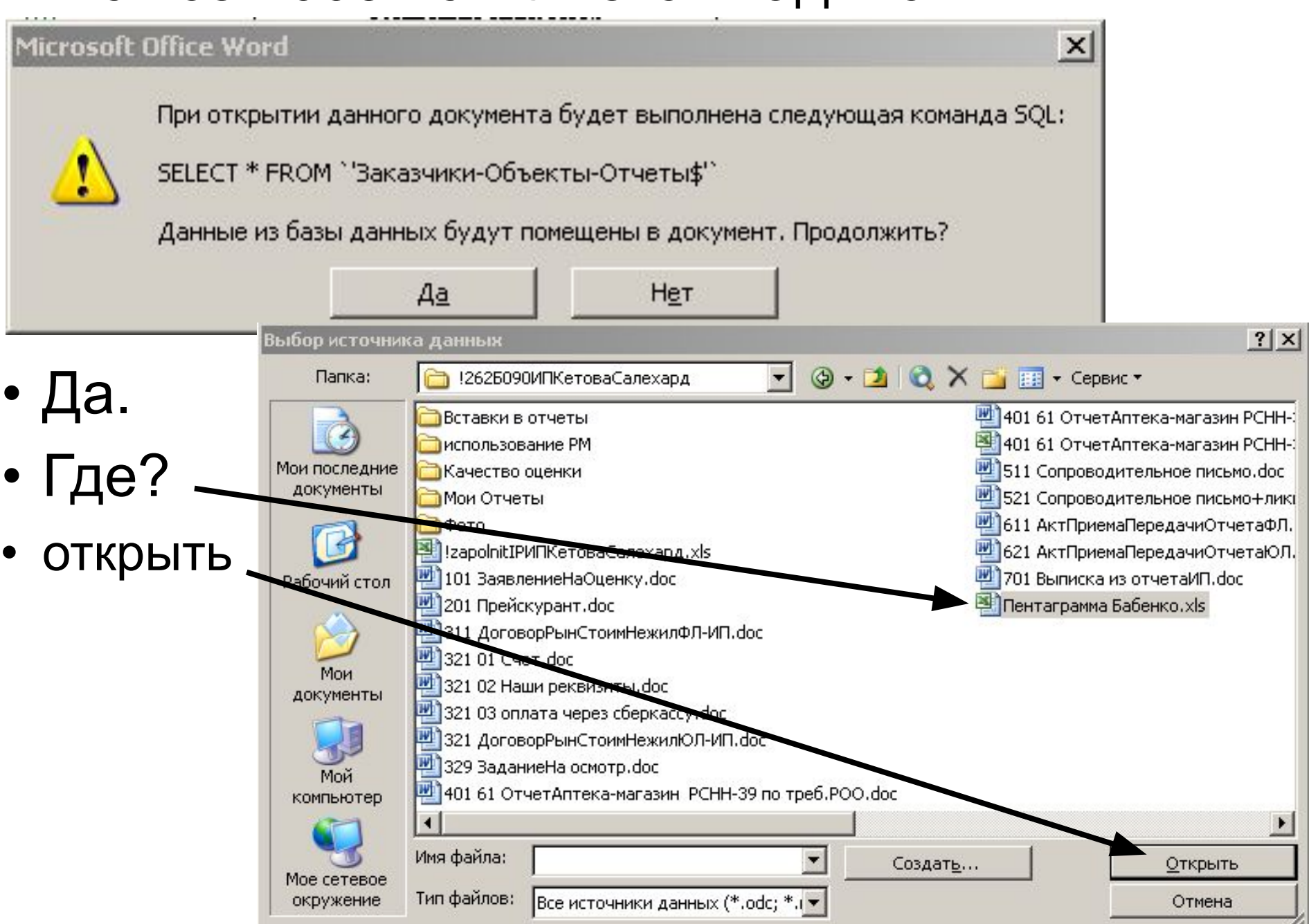

# Правило. После редактирования данных в Пентаграмме Бабенко.xls ее нужно

## **закрыть**.

- Иначе будет проблема…
- Для выхода из ступора:
- Закрыть Word-файл **без изменений**.
- Закрыть Пентаграмма Бабенко.xls
	- **с изменениями**.
- Открыть Word-файл.

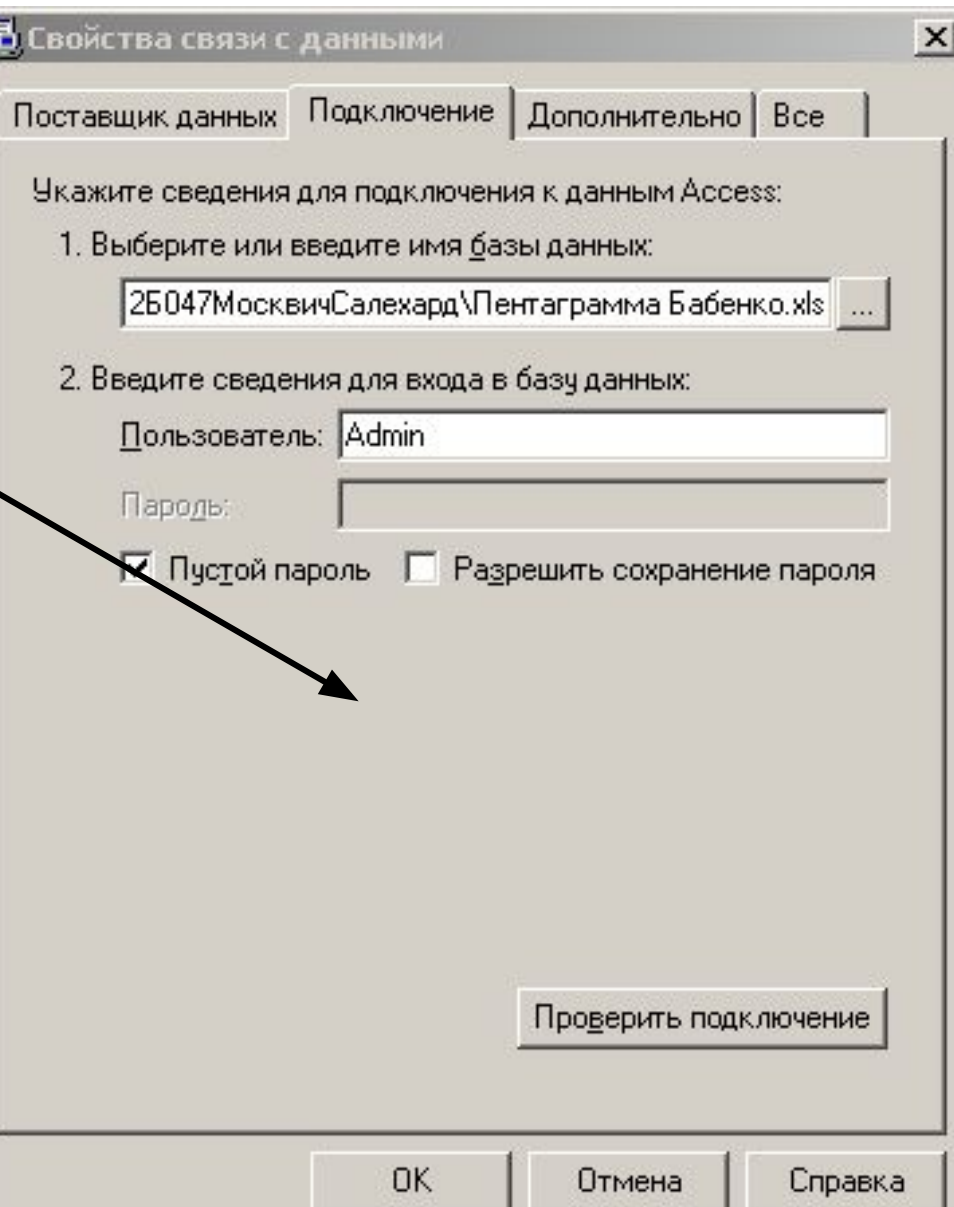

• Проверить (или включить) поля «Слияние».

• Листать поля до нужного клиента-договора. Машина берет данные из строк файла Пентаграмма Бабенко.xls

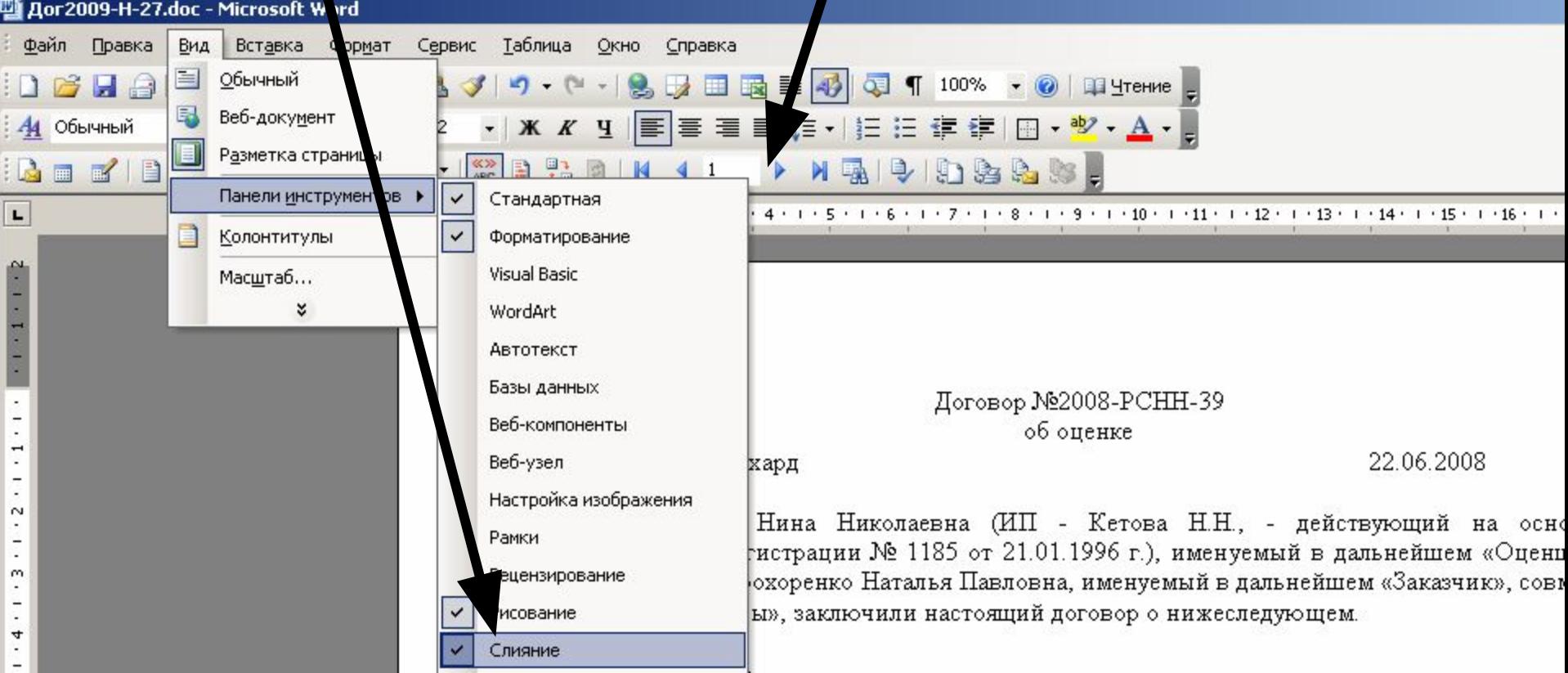

### Теперь можно править болванки «под себя».

### Если помимо текста хочется вставлять автоматические поля, то

- 1. поставить курсор, туда, где начинается новое поле
- 2. нажать кнопку «Вставить поле слияния»

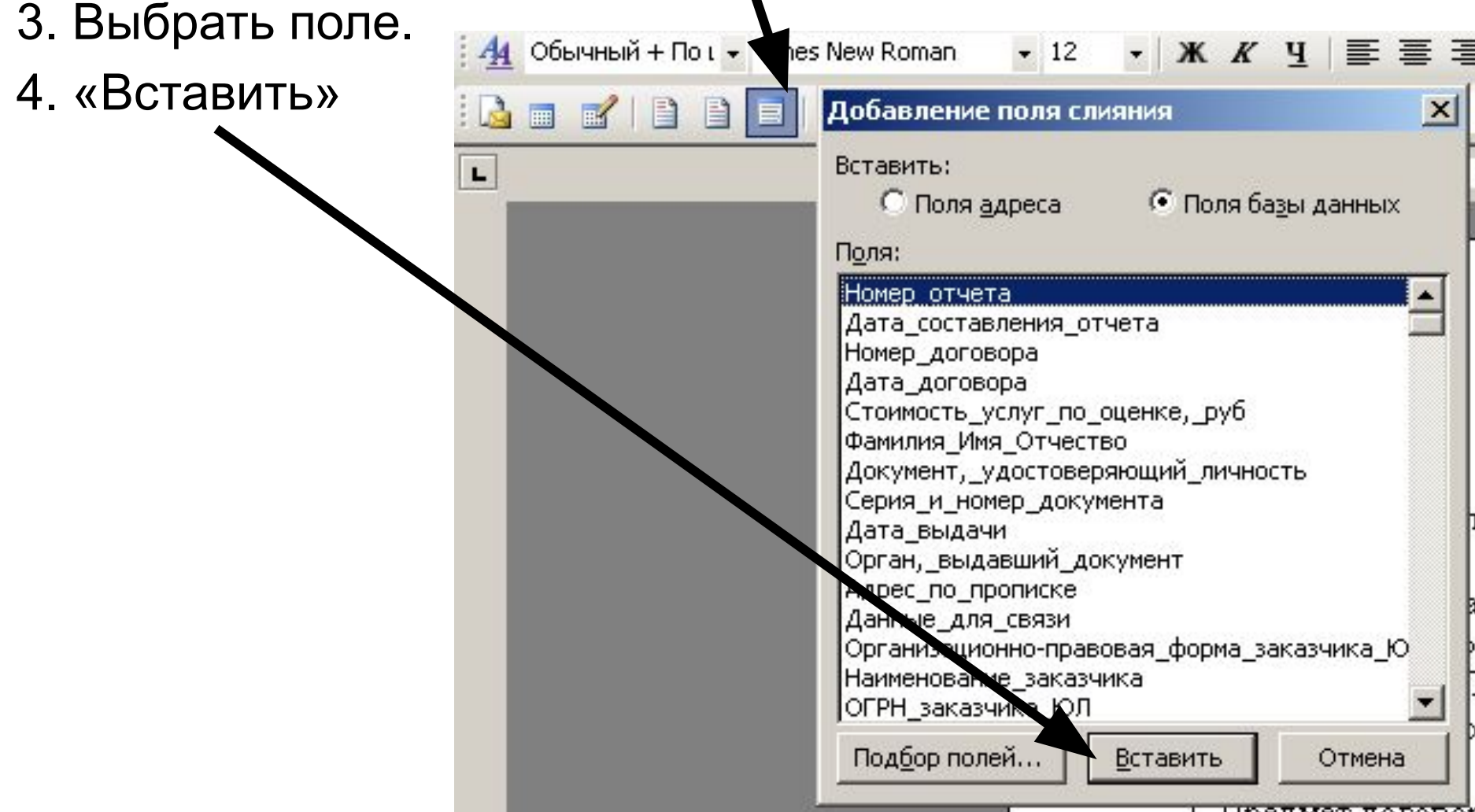

#### Исх № 2008-РСНН-39/СП от 30.06.2008г.

О результатах оценки

#### Уважаемая Прохоренко Наталья Павловна!

На основании договора №2008-РСНН-39 от 22.06.2008г. между Вами (Прохоренко Наталья Павловна), и ИП Кетова Нина Николаевна, была проведена оценка. Объект оценки - Помещение на первом этаже (комнаты №1, 2, 3, 2а, 26) общей площадью 154, бюв. м. расположенное в десяти зажном здании по адресу: г. Ростов-на-Дону, ул. Беляева, 28/60. Вид стоимости - Рычочная стоимость. Оцениваемое право - Право собственности. Собственник - Прохоренко Наталья Павловна. Цель оценки - Определение. цены предложения на открытом рынке при продаже по частям (44,1 кв.м. и 110,5 кв.м.) или единым массивом, без рассрочки оплаты. Дата оценки - 23.06.2008г.

Расчеты выполнены в соответствии с холожениями Федерального закона "Об

### Два вида: что распечатывается и что в документе

Исх.№ «Номер отчета»/СП от «Дата составления отчета»г. О результатах оценки

Уважаемая «Имя\_Отчество\_контлица\_заказчика»«Фамилия\_Имя\_Отчество»!

На основании договора №«Номер договора» от «Дата договора»г. между Вами («Фамилия Имя Отчество» «Наименование заказчика»), и «Наименование\_оценщикаконтрактора», была проведена оценка. <u>Объект оценки -</u> <u> «Объект оценки». Вид стоимости - «Вид стоимости». Оцениваемое право -</u> <u> «Оцениваемое право». Собственник - «Собственник объекта оценки». Пель оценки - </u> «Назначение оценки». Дата оценки - «Дата проведения оценки»г. Расчеты выполнены в соответствии с положениями Федерального закона "Об

### Читаем болванку отчета и смотрим по стрелкам расчет в Excel-файле

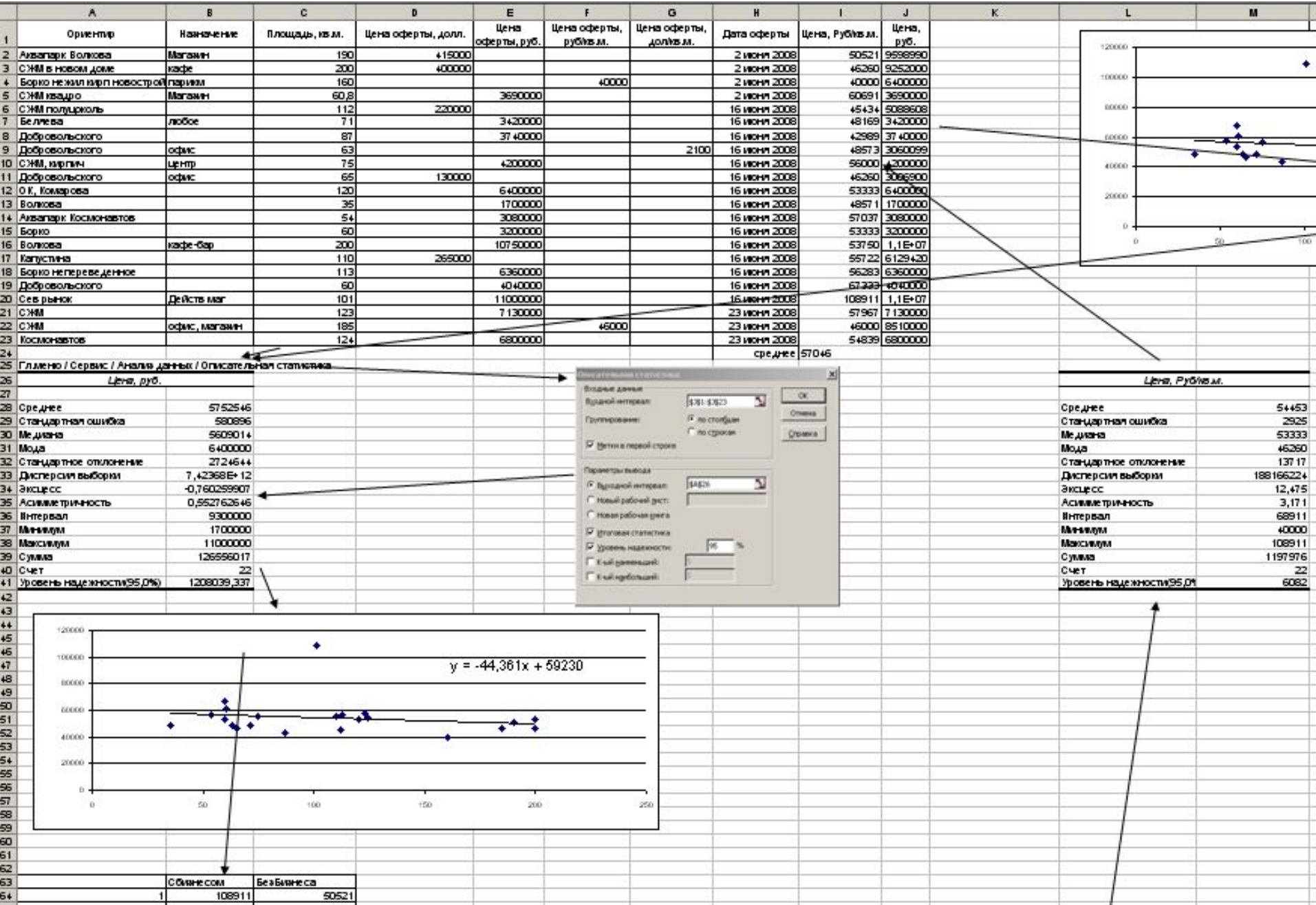

### Файл Использование рабочего места2.pdf Использование рабочего места оценщика

Система поставляется уже настроенной на Вашу организацию (ООО или ИП).

### Работа с физическими лицами

1. Вам по телефону поступает заказ от физического лица.

Вы открываете файл ПентаграммаБабенко и начинаете новую строку - новый договор. Заносите все известные данные о заказчике физлице<sup>1</sup>.

2. Распечатываете Заданиена осмотр и выдаете его оценщику (или используете сами) в качестве ориентира<sup>2</sup>.

3. Выезжаете на осмотр объекта, фотографируете, возвращаетесь, «сливаете» данные с фотоаппарата.

4. Показываете Заказчику распечатку файла Прейскурант и вычисляете, сколько стоит<sup>3</sup> оценка данного объекта.

Открываете файл Договор Рын СтоимФЛ и распечатываете 5. автоматически заполненный договор (печатается договор и задание на оценку).

6. Открываете файл оплата через сберкассу и распечатываете автоматически заполненную форму ПД-4, которую выдаете заказчику для оплаты через сберкассу.

7. Открываете файл Отчет.x1s и производите расчеты по представленному образу и подобию. Получаете расчетную величину стоимости.

8. Открываете файл Сопроводительное письмо и только распечатываете полностью готовое автоматически формируемое Сопроводительное письмо.

9. Открываете файл Отчет. doc, который уже почти заполнен. Необходимо проверить раздел «Анализ...», внести список использованных документов, результаты осмотра и вычислений из Отчет.xls. Распечатываете сформированный отчет.

# Заполнение полей после 15.12.08

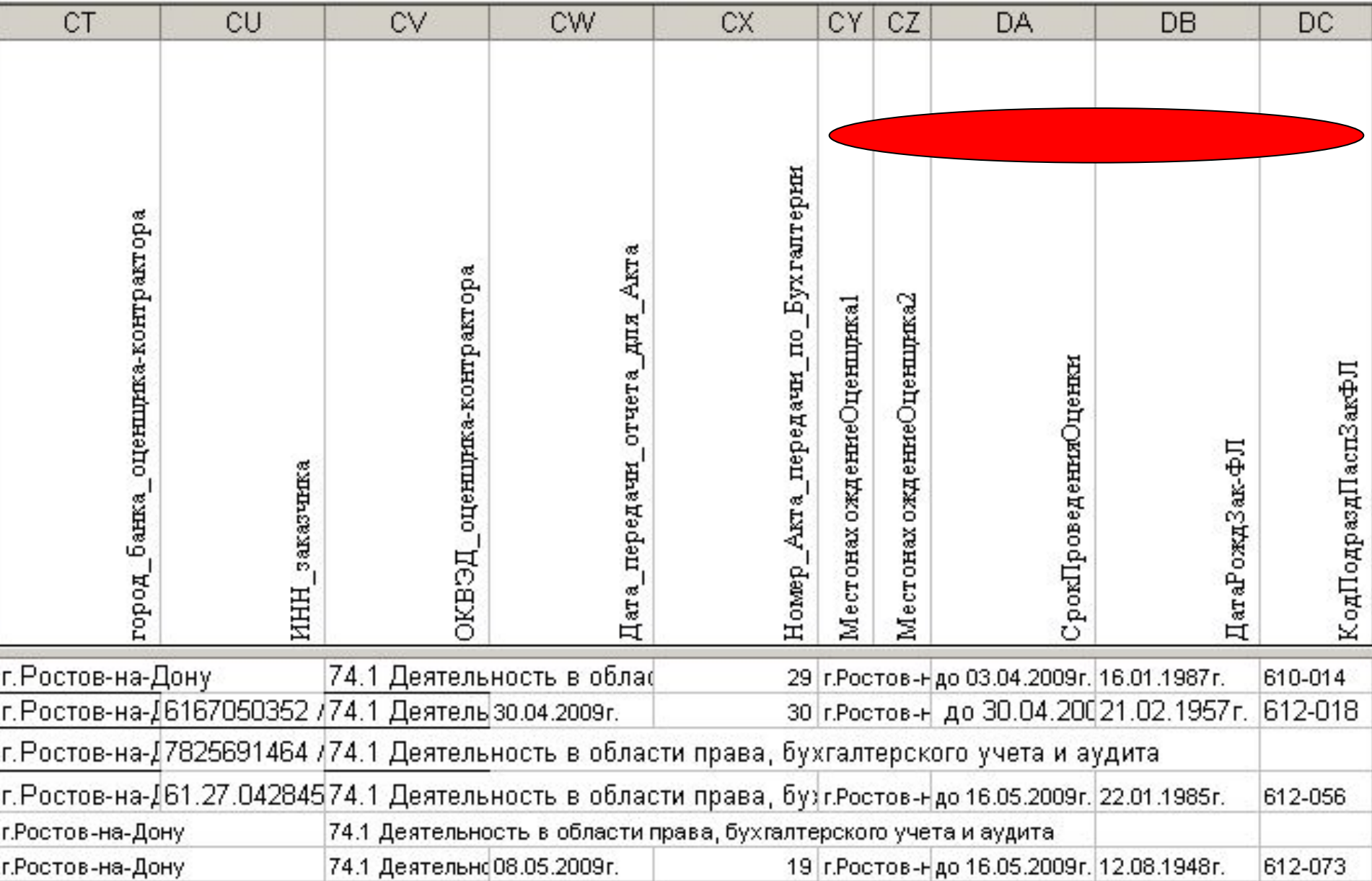

### Годовой отчет оценщика. Лист **ГодОтчет**

#### *Сведения о выполненных оценщиком отчетах*

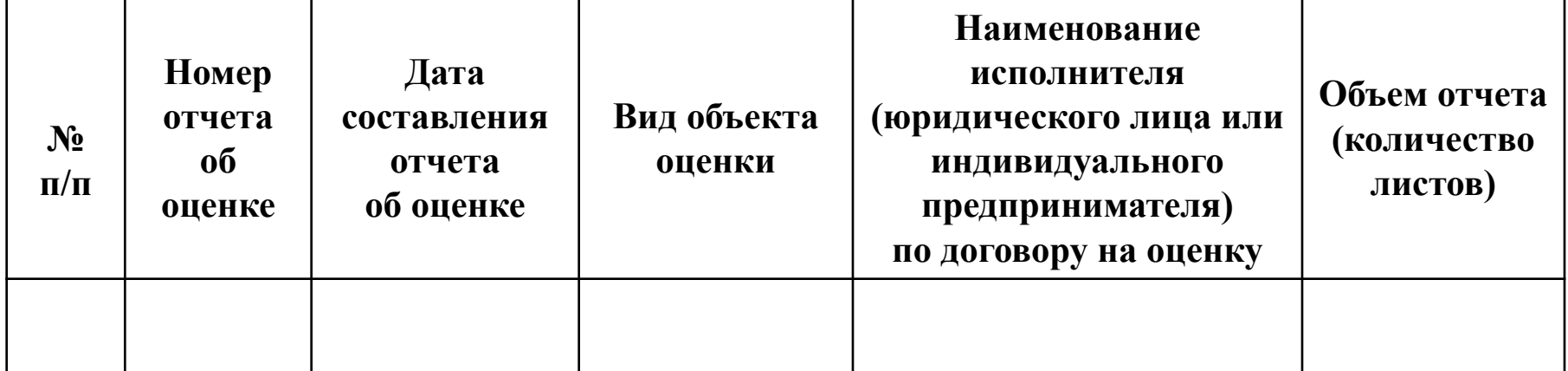

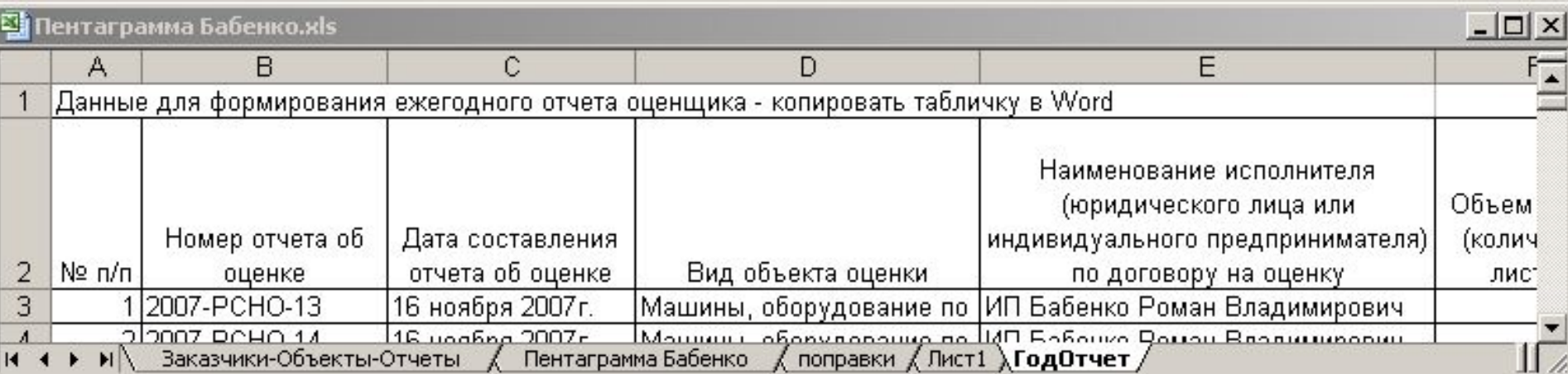

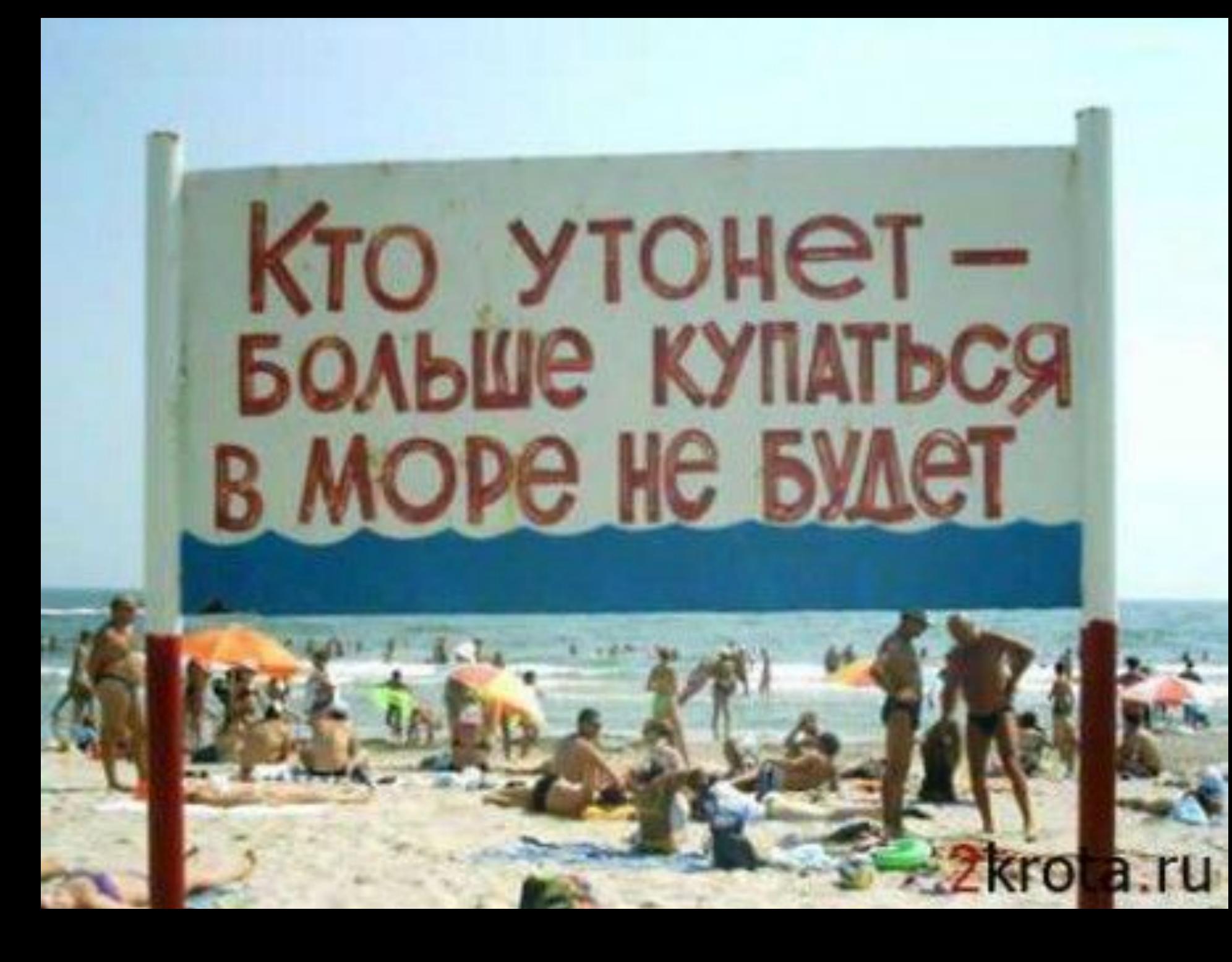